# RoboSHOT 40 UHD Professional PTZ Camera

## **Current Release**

#### **RoboSHOT UHD 2.0.0**

August 30, 2019

#### New Features

- Added support for chained presets (preset macros). Chains are defined in the admin web interface and can be started from both the admin and non-admin web interface. A new Telnet command, camera chained-preset { recall | stop } <chain> provides start/stop control.
- Added Telnet command camera ptz-position { {pan | tilt | zoom} <position>  $[no\ wait]$  to specify multiple-axis movements to absolute positions. The optional no wait parameter allows the command to return the command prompt immediately, while the requested camera movement is still in progress. The command camera ptz-position get returns the camera's current pan, tilt, and zoom positions.
- Added support for long press right-clicking on iOS devices.
- Added Telnet command camera icr  $\{$  get  $|$  on  $|$  off  $\}$  to control the camera's IR cut filter. When the filter is on, the video image is black and white.

#### Improvements

- The previously unused Position E on the rotary switch now enables software control of video output resolution. When the switch is set to software control mode, the administrator sets video resolution via the web interface, on the General tab of the System page.
- Added an obfuscation feature for the RTMP stream key in the web interface.
- In the admin web interface, various camera behavior settings have moved from soft DIP switches to the General tab of the System page.
- In some cases, the web interface did not load properly if the computer had recently accessed another Vaddio device at the same IP address. This has been fixed.
- Disabled TLS v1.1 protocol. More recent protocols continue to be supported.
- Improved camera behavior during lengthy camera operations.
- Executing several pan, tilt, or zoom commands using absolute positions in quick succession could generate error messages. This has been fixed.
- If a custom home preset was stored while the camera was in manual focus mode, and the home preset was subsequently cleared, attempting to select the home preset could generate an error message. This has been fixed.
- In some cases, the camera reported its zoom position inaccurately after a very small change in zoom level. This has been fixed.
- Some parameters were incorrectly stored in CCU scenes and in presets stored with color information. This has been fixed.
- In some cases, if the Color Bar Generator setting was enabled when resolution or color space was changed, color bars would not be generated although the web interface still showed the setting enabled. This has been fixed.
- In some cases, genlock initialization could generate errors while the camera was booting. This has been fixed.
- Occasionally, changing the camera ID (IR1/IR2/IR3) soft DIP switches repeatedly and quickly could cause the web interface to become unresponsive for several seconds, leading to the information in the web interface potentially not reflecting the camera's current state. This has been fixed.
- Occasionally, the camera booted without video on the display outputs. This has been fixed.

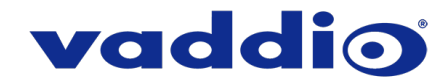

- Occasionally, the tilt motor did not initialize properly after a firmware update. This has been fixed.
- Improved out-of-range error messages for Telnet commands specifying movements by absolute position.
- The RS-232/VISCA command CAM\_Freeze now behaves as expected.

### **Release History**

#### **RoboSHOT 40 UHD 1.0.1**

January 4, 2019 Improvements

• Changes made to improve manufacturability.

#### **RoboSHOT 20 UHD 1.0.0**

December 5, 2018

**Notes** 

• Initial Release.

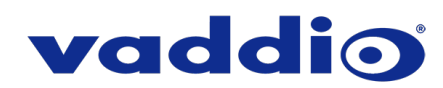

# **Firmware Update Instructions – RoboSHOT 20 UHD**

#### **Requirements**

- Network access to the camera.
- The web interface's admin password, if it has been changed from factory default.
- The .p7m firmware file for the RoboSHOT 20 UHD camera download this from [www.legrandav.com.](http://www.legrandav.com/) It is available on the RoboSHOT 20 UHD product page's Resources tab.

#### **Step-By-Step Process**

- 1. Enter the IP address for the camera into the address bar of a web browser.
	- You can obtain the IP address for the camera using the remote. Aim at the camera and press the Data Screen button. The connected display shows the camera's IP address.
- 2. Log in as admin. The default password is password.

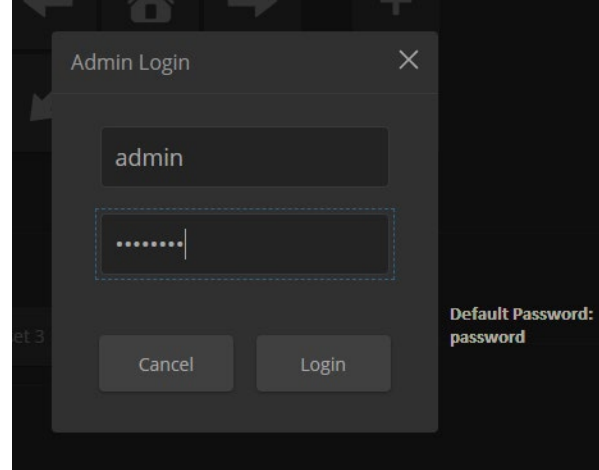

- 3. Navigate to the System page.
- 4. Select Choose File, then browse to the downloaded firmware and select it. The filename ends with .p7m.
- 5. Select Begin Firmware Update.

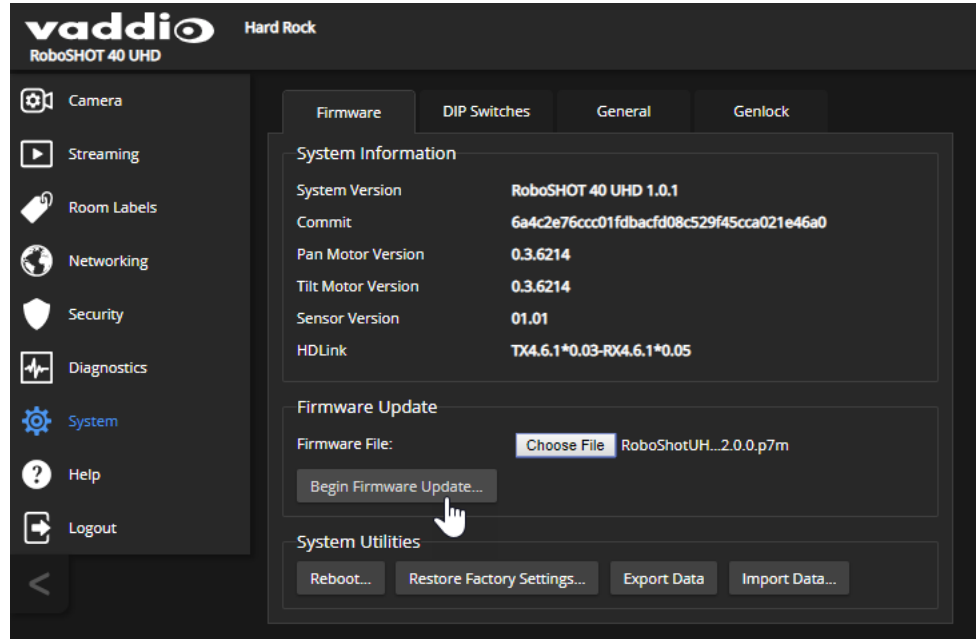

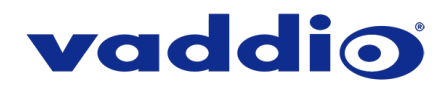

6. Read and understand the information in the Confirm dialog box. It's dull, but it could save you some time and aggravation.

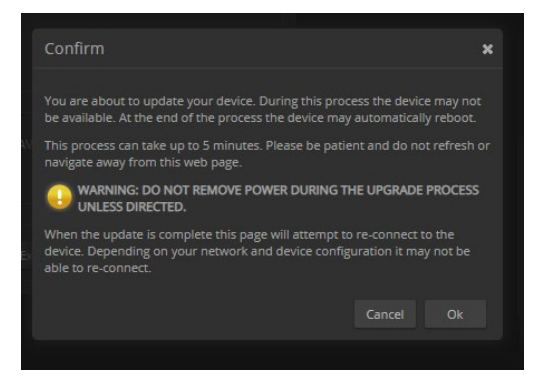

- 7. Select Continue. A progress message box opens and the indicator light on the front of the camera turns yellow. If the update process presents warnings or error messages, read them carefully.
- 8. The camera reboots when the update is complete.

#### *Caution*

*The camera must remain connected to power and to the network during the update. Interrupting the update could make the camera unusable.*

This update can take up to 5 minutes to complete; the pop-up message window will identify the progress of the update.

While you're waiting, you could try the following:

- Consider the lilies of the field.
- Consider a spherical cow.
- Consider the relative benefits of pens and pencils.

After the update is complete, the System page will display the new firmware version under System Information. Enjoy that 'New Firmware Smell'!

**If the update procedure is interrupted for any reason the product may need to be returned to Vaddio for updating. If the update does not seem to run, DO NOT TURN OFF THE PRODUCT OR UNPLUG IT. CALL TECH SUPPORT IMMEDIATELY.**

**If you have any questions call Tech Support at Vaddio. 763.971.4428 or 1-800-572-2011**

Vaddio is a brand of Legrand AV Inc. · [www.legrandav.com](http://www.legrandav.com/) · Phone 800.572.2011 / +1.763.971.4400 · Fax +1.763.971.4464 Email [av.vaddio.support@legrand.com](mailto:av.vaddio.support@legrand.com)

Vaddio is a registered trademark of Legrand AV Inc. All other brand names or marks are used for identification purposes and are trademarks of their respective owners. All patents are protected under existing designations. Other patents pending.

©2019 Legrand AV Inc.

A brand of Lilegrand®

Visit us at [www.legrandav.com](http://www.legrandav.com/) for firmware updates, specifications, drawings, manuals, and technical support information, and more.